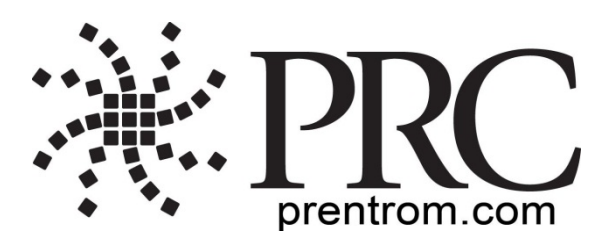

# **Accent 1000 Cheat Sheet**

# **Version 1.10**

**PRC Tech Support: (**800 262-1990) **service@prentrom.com www.prentrom.com/support** 

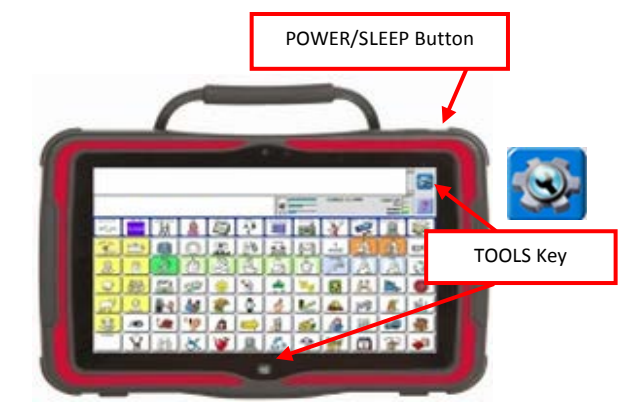

## *Terms you need to know:*

### **Activity Row**

A set of buttons located at the top of the screen. This row offers most of the device user's frequently used noun items (fringe vocabulary items).

### **Core Vocabulary**

The bottom remaining rows offer words frequently used to communicate in our language: verbs, pronouns, adjectives, negatives, question words, etc. These keys may also act as category keys that will link to the nouns in the activity row.

### **Pages**

Pages serve as a warehouse of additional vocabulary items that are less frequently used. You will find the PAGES link at the top right corner of the activity row.

### **Tools (to modify device)**

These keys give you access to the User Keys, such as:

Toolbox and Setup Key

### **INTERNET SOFTWARE UPDATES: \***

- 1. Device must be connected to WiFI network Select **TOOLS**, then **TOOLBOX**.
- **2.** Select **MAINT MENU**, then **SOFTWARE UPDATE MENU.**
- **3.** Select **INTERNET UPDATE**, then follow prompts.

#### **\*Internet updates only apply to versions 1.08 and higher**

# **POWER/SLEEP BUTTONS**

There is a power/sleep button located on the top of the device.

- 1. To power on the device, press and hold the power/sleep button.
- 2. To wake the device from sleep mode, press the power/sleep button.
- 3. To power off the device, select **TOOLS** A. If vocab builder is *off*: select **SHUTDOWN WINDOWS** and then **SHUTDOWN WINDOWS.**  B. If vocab builder is *on*: select **TOOLBOX**, **MAINT MENU**, **WINDOWS POWER MANAGEMENT**. Then **SHUTDOWN WINDOWS.**

### **CHANGING USER AREAS**

- 1. Select **TOOLS**, then **TOOLBOX**.
- 2. Select **USER AREA MENU, SWITCH USER AREA**.
- 3. Select the User Area (1-6) to switch to and wait until the device returns you to the User Area Menu screen. Select **OK**.
- 4. Please note **REPLACE USER AREA** provides more user area choices and will *overwrite* an existing user area.
- 5. From toolbox, press **GO TO HOME** (blue key).

## **CHANGING THE VOICE**

- 1. Select **TOOLS**, then **TOOLBOX**.
- 2. Select **SPEECH MENU.**
- 3. Select **CHANGE VOICE.**
- 4. Select desired voice. To listen to voice, select **TEST SPEECH.**
- 5. Use the additional keys to adjust the pitch, rate etc. of the voice. **OK. GO TO HOME.**

### **DICTIONARY MENU**

(Use this menu to "teach" your device to pronounce a word correctly.)

- 1. Select **TOOLS**, then **TOOLBOX**.
- 2. Select **DICTIONARY MENU**.
- 3. Select **ADD A WORD**.
- 4. Enter the correct spelling of the word, select **OK.**
- 5. Enter the "phonetic spelling" of the word. To test pronunciation, select the message window.
- 6. Select **OK, OK, GO TO HOME** (blue key).

## **LOCKING THE TOOLBOX**

### **To** *lock* **the device:**

- 1. Select **TOOLS**, then **TOOLBOX**.
- 2. Select **MAINTENANCE MENU.**
- 3. Select **SYSTEM LOCK SETTINGS,** turn System Lock **ON** to activate. You must enter a password and select **OK** to turn the System Lock ON.
- 4. Remember password. (see Create System Lock Override below)
- 5. Select **OK, OK, GO TO HOME** (blue key)**.**

### **To** *unlock* **the device:**

- 1. Select **TOOLS.**
- 2. Enter password and select **OK**.
- 3. Select **TOOLBOX.**
- 4. Select **MAINTENANCE MENU.**
- 5. Select **SYSTEM LOCK SETTINGS** and select **OFF** key under System Lock**.**
- 6. Select **OK**, **OK, GO TO HOME** (blue key).

# **Additional** *Locking Options* **in Maint Menu/System Lock Settings:**

- 1. **Create System Lock Override**: Select this option and then insert a USB flash drive. Override will be placed on flash drive. Select **OK**. The device will "unlock" anytime this USB stick is inserted into device, without the need to enter a password.
- 2. **Enabling/Disabling On-Screen Tools/ Help/Pulldown Menu Keys**

**MODIFY USER KEYS** (keys that appear after you select TOOLS)

- 1. Select **TOOLS**, then **TOOLBOX**.
- 2. Select **USER AREA MENU**.

keb 12/11/13 ver. 1.10

- 3. Select **MODIFY USER KEYS**.
- 4. Select the key you want to modify.
- 5. Select **ENTER ASSIGNMENT**, **CLEAR DISPLAY**, and then **INSERT TOOL**. (Select **CLEAR KEY CONTENTS** if you want a blank User Key)
- 6. Select the tool you want to use, select **OK**.
- 7. You can also **CHANGE ICON** and **CHANGE LABEL**.
- 8. Select **Ok, Ok, GO TO HOME** (blue key).

### **HIDING/SHOWING KEYS**

**Please note:** Use hide/show to limit vocabulary in Unity 1-hit or pages and use Vocabulary Builder to limit vocabulary in Unity sequenced.

- 1. Select **TOOLS**, then select **SETUP KEY**.
- 2. Select **HIDE/SHOW KEYS** at the top right corner of your screen.
- 3. Select keys to hide or select **HIDE ALL**.
- 4. If you selected **HIDE ALL**, select individual keys to "show" by touching them. They brighten.
- 5. Select the **TEXT AREA** to exit.
- 6. To show all keys, select **SHOW ALL** after step 2.

#### **EDIT CORE**

- 1. Select **TOOLS**, and then **SETUP KEY**.
- 2. Touch the core key you want to edit.
- 3. If you are modifying a speaking key, touch **SPELL MESSAGE, OR DEFINE KEY FUNCTION to** type text that will appear and be spoken in the display, be sure to put a space after the last character. Select **OK**.
- 4. Now, **CHANGE ICON (MODIFY LAST PICTURE)** and **CHANGE LABEL**
- 5. When finished, select **OK**.

### **PROGRAMMING A KEY**

- 1. Be sure you are looking at the key you want to edit. Select **TOOLS**, then **SETUP KEY**.
- 2. Touch the key you want to edit.
- 3. Select **CHANGE ICON**. Choose a category, import icon from USB flash drive or select **SPELL ICON TO FIND.** Touch the desired icon**.**
- 4. Look to see if the 'text to speak' is correct. If not, select **SPELL MESSAGE, OR DEFINE KEY FUNCTION** to type text that will appear in the display, be sure to put a space after the last character. Select **OK**.
- 5. Check to see if the label is correct. If not select **CHANGE LABEL**, select **OK**.
- 6. When finished, select **OK** or **CHOOSE NEXT KEY TO DEFINE.**

### **CREATING A NEW ACTIVITY**

- 1. Select **TOOLS**, then **TOOLBOX**.
- 2. Select **CREATE ACTIVITY.**
- 3. Spell name of new activity. Select **OK**.
- 4. Select an icon for the activity.
- 5. Touch a blank key in the activity. A red box will appear around the key.
- 6. Select **CHANGE ICON** to search for an icon.
- 7. Select **SPELL MESSAGE, OR DEFINE KEY FUNCTION** to type text that will appear and be spoken in the display, be sure to put a space after the last character. Select **OK**
- 8. **CHANGE LABEL** if needed. Select **OK**.
- 9. When finished, select **OK** (or touch the next key you want to program). **GO TO HOME** (blue key).

### **HIDING ACTIVITIES**

- 1. Select **TOOLS**, then **SETUP KEY**.
- 2. Select the activity you wish to "hide".
- 3. Choose **HIDE** on the right side of this screen.
- 4. If you don't see the activity you need, scroll through by selecting **MORE ITEMS**. You may also choose to 'hide all' activities.
- 5. When finished, select **OK**.

### **CREATING and LINKING PAGES**

- 1. Navigate to the key that you want to link to the destination page.
- 2. Select **TOOLS**, then **SETUP KEY**.
- 3. Select the key you want to link to your destination page.
- 4. Select **CHANGE ICON** to search for an icon.
- 5. Select **SPELL MESSAGE, OR DEFINE KEY FUNCTION**. Select **CLEAR DISPLAY.**
- 6. Select **PAGE LINK.**
- 7. Decide if you want your page to automatically close after a button is pushed ('close') or remain open ('open').
- 8. **A.** Find and select the page you wish to link if it is already created.

**B.** If page is not already created, select **CREATE NEW PAGE**. Type the name of the page. Select **OK**. Choose a keyboard size (to format a new page like an already existing page, select **CREATE PAGE FROM TEMPLATE**)

- 9. Select **OK**
- 10. Select **CHANGE LABEL** to change label.
- 11. Select **OK.**

#### **MEMORY BACK UP**

- 1. Insert your flash drive into the USB port on the back of the device.
- 2. Select **TOOLS**, then **TOOLBOX**.
- 3. Select **TRANSFER MEMORY MENU.**
- 4. Select **SAVE ONE USER AREA** and touch the user area you would like to back up or **SAVE ENTIRE DEVICE CONTENTS**.
- 5. Make sure pre-set folder is a USB drive. If so, select **OK**. Type file name and date (XX-XX-XX).
- 6. Select **OK** and wait for memory transfer to take place. Once complete, select **OK**. **OK. GO TO HOME.**

#### **TAKING A PHOTO WITH ACCENT 1000**

- 1. Select **TOOLS**, then **TOOLBOX**.
- 2. Select **CAMERA MENU.**
- 3. Frame picture in view finder**.** Select **TAKE PICTURE.**
- 4. A. Select **SAVE AS SCENE** to use this photo for a visual scene. **RENAME SCENE**. Type name. **OK. OK.**
- 5. B. Select **SAVE AS ICON** to use the photo for an icon on a single key. **RENAME ICON.** Type name. **OK. OK.** Select a category for the picture or **CANCEL** to have it go to the 'imports' folder. **OK. GO TO HOME**.